## eLumen: Faculty Role

## **Logging into eLumen**

1. Web Address: swccd.elumenapp.com/swccd/

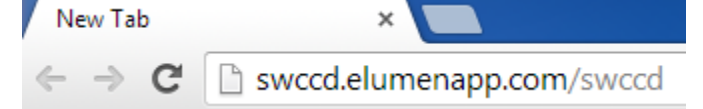

2. Use your SWC server (email) username and password. **Welcome to eLumen** 

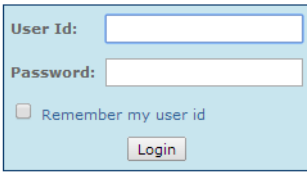

3. If you cannot log in, please contact the Help Desk (619 421-6700 x4357). Only the Help Desk can assist with login issues.

The **three main reasons** people experience problems logging in:

- a) Incorrectly entering a username or password
- b) An expired SWC server password (must be updated every 6 months)
- c) Being newly hired
- 4. Once logged into eLumen, your main page will look similar to this:

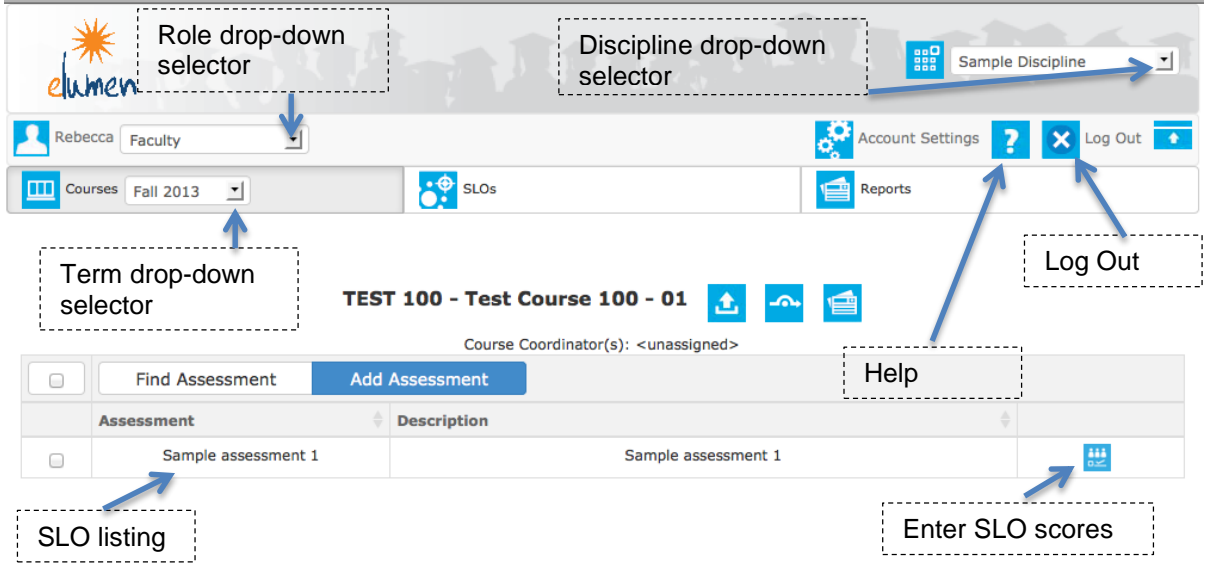

## **Entering Scores into eLumen**

1. At the top left of the screen make sure "**Faculty**" is selected in the drop-down menu next to your name (some individuals have several roles in eLumen).

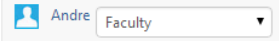

2. Just below your name on the top left of the screen (in the middle of the "Courses" button) make sure the drop-down menu shows the **correct semester and year**.

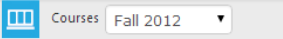

3. At the top right of the screen, make sure the drop-down menu lists **your course(s) discipline**. Sample Discipline v

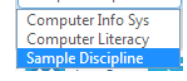

4. To add an assessment, **click** on Find Assessment at the top of a section's *assessment table* to access the Assessment Library.

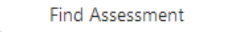

5. From the list presented check one of your assessments and **click** on Add to Section to add it to your section (you must repeat this step for each available assessment). **Find Assessment** 

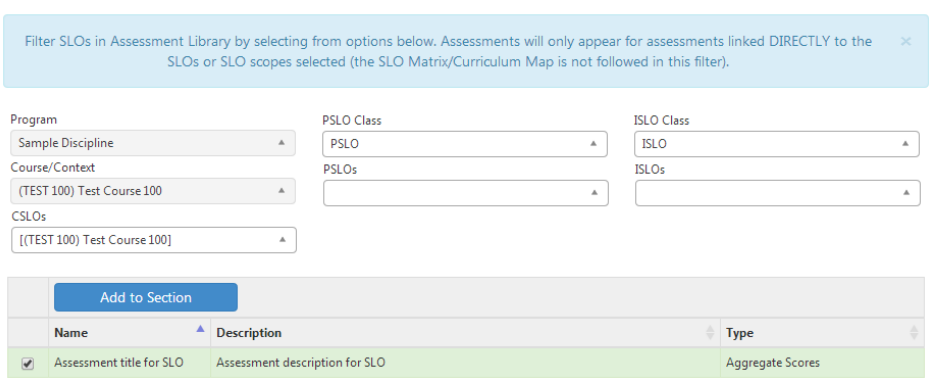

- 6. All the course sections you are teaching for the semester selected should be listed in the center of the screen. To the right of each course section, click the blue button in the third (last) column. Note that the icon has 3 tiny people in it which are blocked by a progress meter.  $|0/9|$
- 7. You will see a row of boxes labeled "0-4" (representing proficiency level) and an additional box labeled "N/A" (Not Assessed/Not Applicable).

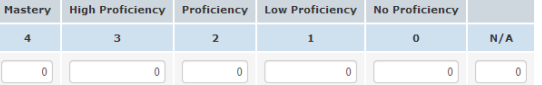

8. Enter your scores in each box and click the **Save** button.

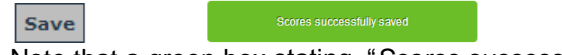

Note that a green box stating, "*Scores successfully saved*" appears on the lower right screen.

- 9. After you click **Save** you will automatically go back to your course and assessment listing to continue setting up your assessments, or continue with entering your scores.
- 10. Congratulations, you have successfully entered your SLO scores.

Developed by: Rebecca Wolniewicz, Ph.D., ISLO Coordinator Andre Ortiz, Training Services Coordinator